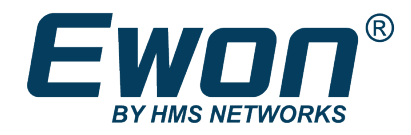

# Polling Data from Mitsubishi PLC

Using Ethernet Protocol

### **APPLICATION NOTE**

**AUG-0088-00 1.0 en-US ENGLISH**

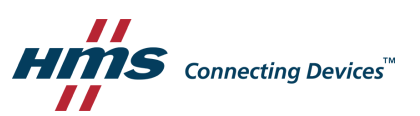

# **Important User Information**

### **Disclaimer**

The information in this document is for informational purposes only. Please inform HMS Networks of any inaccuracies or omissions found in this document. HMS Networks disclaims any responsibility or liability for any errors that may appear in this document.

HMS Networks reserves the right to modify its products in line with its policy of continuous product development. The information in this document shall therefore not be construed as a commitment on the part of HMS Networks and is subject to change without notice. HMS Networks makes no commitment to update or keep current the information in this document.

The data, examples and illustrations found in this document are included for illustrative purposes and are only intended to help improve understanding of the functionality and handling of the product. In view of the wide range of possible applications of the product, and because of the many variables and requirements associated with any particular implementation, HMS Networks cannot assume responsibility or liability for actual use based on the data, examples or illustrations included in this document nor for any damages incurred during installation of the product. Those responsible for the use of the product must acquire sufficient knowledge in order to ensure that the product is used correctly in their specific application and that the application meets all performance and safety requirements including any applicable laws, regulations, codes and standards. Further, HMS Networks will under no circumstances assume liability or responsibility for any problems that may arise as a result from the use of undocumented features or functional side effects found outside the documented scope of the product. The effects caused by any direct or indirect use of such aspects of the product are undefined and may include e.g. compatibility issues and stability issues.

# **Table of Contents**

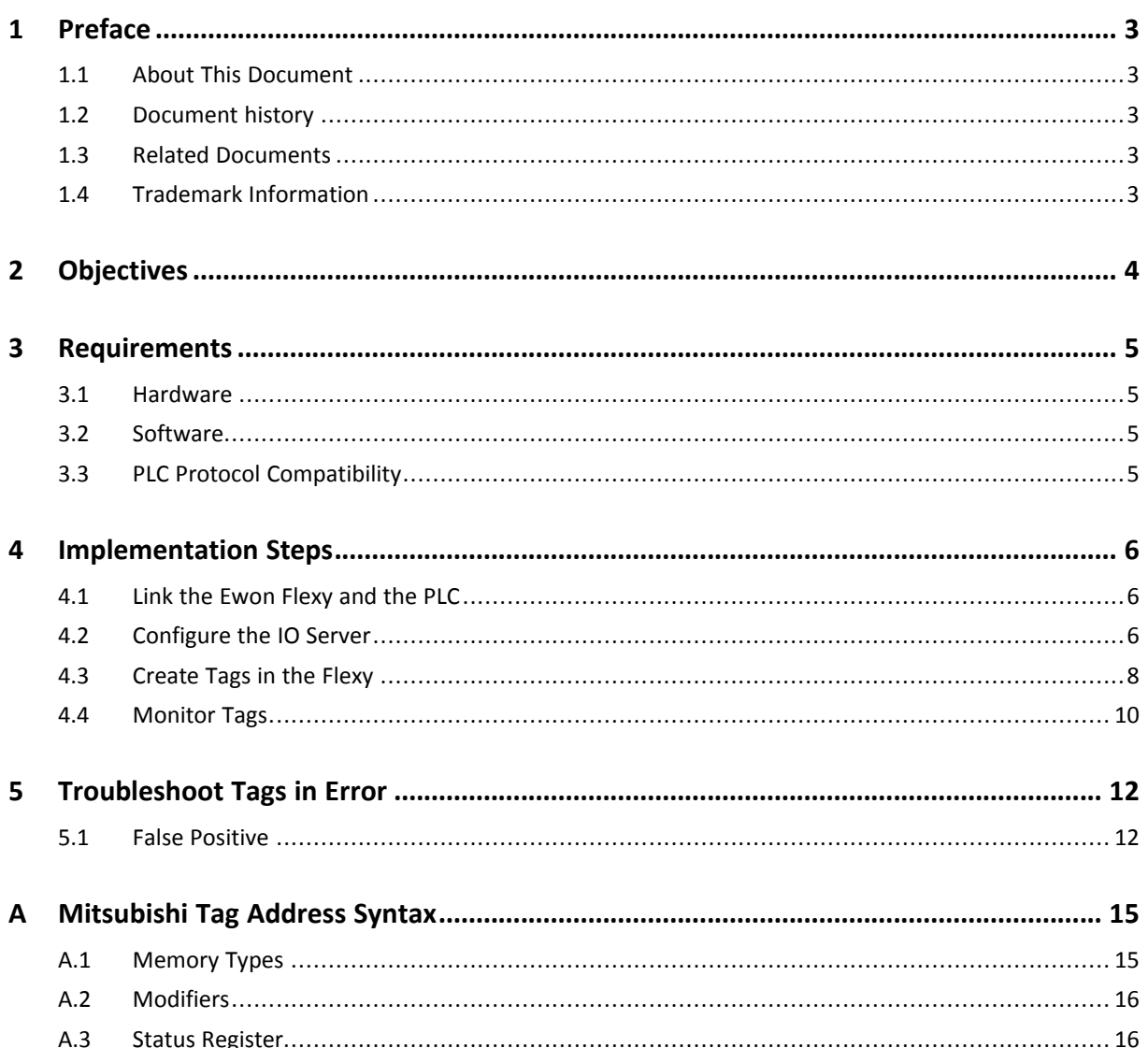

**This page intentionally left blank**

### <span id="page-4-0"></span>**1 Preface**

### **1.1 About This Document**

<span id="page-4-1"></span>This document explains in a few steps how the Ewon Flexy can poll data registers from an Mitsubishi PLC based on Ethernet protocol.

For additional related documentation and file downloads, please visit [www.ewon.biz/support.](https://www.ewon.biz/support)

### **1.2 Document history**

<span id="page-4-2"></span>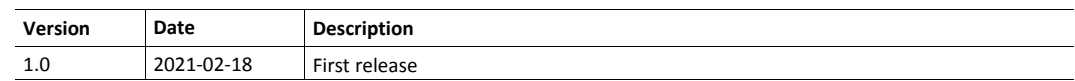

### **1.3 Related Documents**

<span id="page-4-3"></span>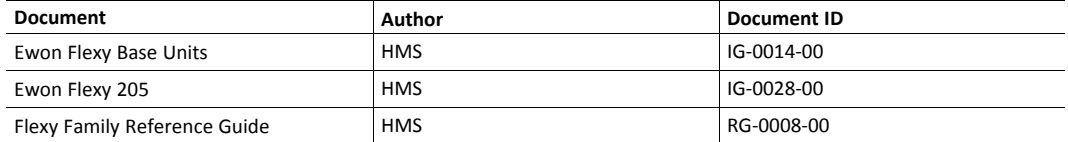

### **1.4 Trademark Information**

<span id="page-4-4"></span>Ewon® is a registered trademark of HMS Industrial Networks SA. All other trademarks mentioned in this document are the property of their respective holders.

# **2 Objectives**

<span id="page-5-0"></span>The objective of this document is to explain how the Ewon Flexy can poll data registers out of one or more Mitsubishi PLCs using Ethernet protocol.

Polling PLC data registers implies the following steps:

- 1. Link the Ewon Flexy with the PLC;
- 2. Configure the Ewon Flexy IO server;
- 3. Create tags in the Ewon Flexy;
- 4. Monitor tags.

### <span id="page-6-0"></span>**3 Requirements**

### **3.1 Hardware**

<span id="page-6-1"></span>To follow this guide, you need:

- A computer suitable to connect to the Ewon Flexy.
	- $\rightarrow$  From a computer running a web-browser, you will configure the IO server in the Ewon Flexy to poll different types of PLC data registers.
	- $\rightarrow$  You access the Ewon Flexy web server either by using (one of) its local LAN port(s) or by another type of access such as VPN IP address.
- ► A Mitsubishi PLC: Q, A, L, R, FX3U or FX5U series.
	- $\rightarrow$  Connection between the Ewon Flexy and the Mitsubishi PLC must be done through Ethernet protocol.

Some Mitsubishi PLC models can also poll tags over serial protocol using the MITSUFX IO server of your Ewon Flexy.

 $\rightarrow$  The device will have its registers read by the tags configured in the IO server of the Ewon Flexy.

### **3.2 Software**

### **3.2.1 eBuddy**

<span id="page-6-2"></span>The Ewon Flexy is configured through its web server. All you need is a standard web browser software such as Google Chrome® or Mozilla Firefox®.

Additionally, we suggest downloading the **eBuddy** utility on our [website.](https://resources.ewon.biz/download/software)

This utility can list all the Ewon Flexy on your network and change the default IP address of a Ewon Flexy to match your LAN IP address range. With eBuddy you can also easily upgrade the firmware of your Ewon Flexy if required.

#### **3.2.2 Ewon Flexy Firmware**

The screenshots of this guide reflect firmware version 14.3s0, but you can expect the basic principles to remain the same in earlier/later versions.

A simple way to upgrade the Ewon Flexy firmware is to use eBuddy.

### **3.3 PLC Protocol Compatibility**

<span id="page-6-3"></span>The table below shows the protocols that are supported by the Ewon Flexy and, for each of those protocols, which IO server you need to use inside the Ewon Flexy to connect your Mitsubishi PLC.

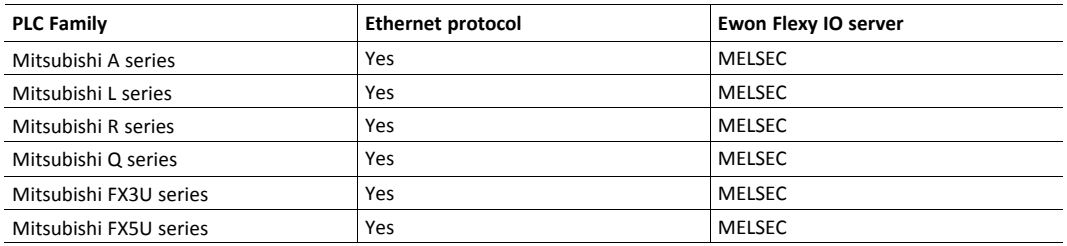

### <span id="page-7-0"></span>**4 Implementation Steps**

### **4.1 Link the Ewon Flexy and the PLC**

- <span id="page-7-1"></span>1. Link the LAN interface of the Ewon Flexy with the Ethernet card of the PLC.
- 2. Make sure that the Ewon Flexy's LAN IP address is in the same range as the PLC IP address.

You can use eBuddy to change the Ewon Flexy's LAN IP address if it is not within the same range as the PLC.

For an Ewon Flexy with configurable LAN / WAN ports such as the Ewon Flexy 205, a LAN port is indicated by a green LED and a WAN port is indicated by a red LED.

For an Ewon Flexy with permanent LAN ports such as the Flexy 201 or 101, the LAN ports are the Ethernet ports on the base unit itself.

### **4.2 Configure the IO Server**

- <span id="page-7-2"></span>1. Go to the Ewon Flexy's web interface.
- 2. Select the *IO Servers* menu option.
- 3. Select the *IO Server* corresponding to your PLC type, in this case MELSEC.

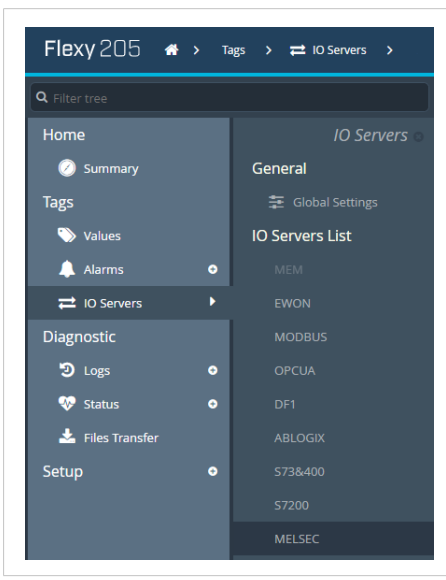

#### **Fig. 1 IO server selection**

4. Enable at least one *Topic* to be able to poll data registers — called tags — out of your PLC.

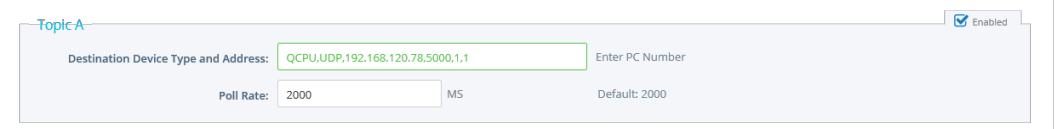

#### **Fig. 2 MELSEC IO server settings**

Topics are meant to allocate common properties to a group of tags.

Properties include *Enable/Disable* polling, *Poll Rate*, and *Global Device Address.*

a. Enter a valid address in the *Global Device Address* as per the table below.

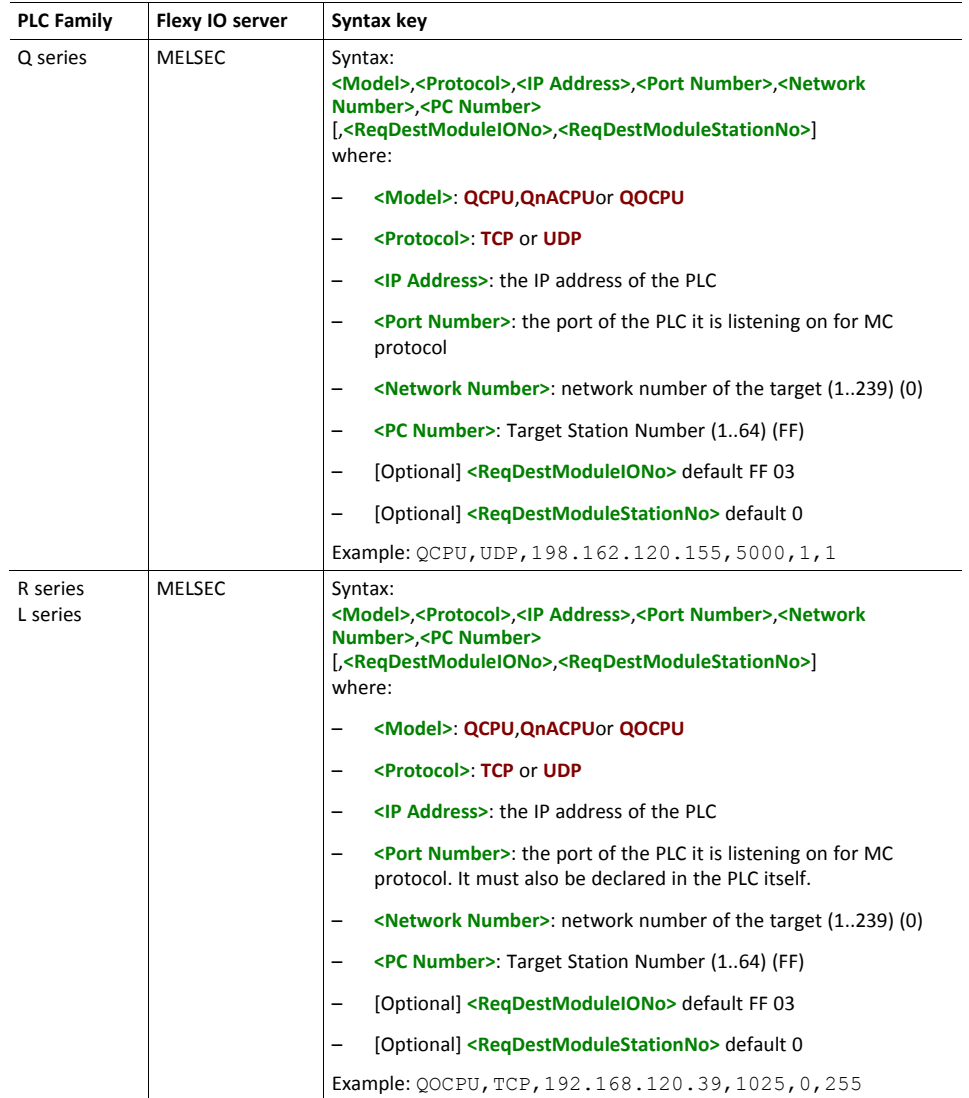

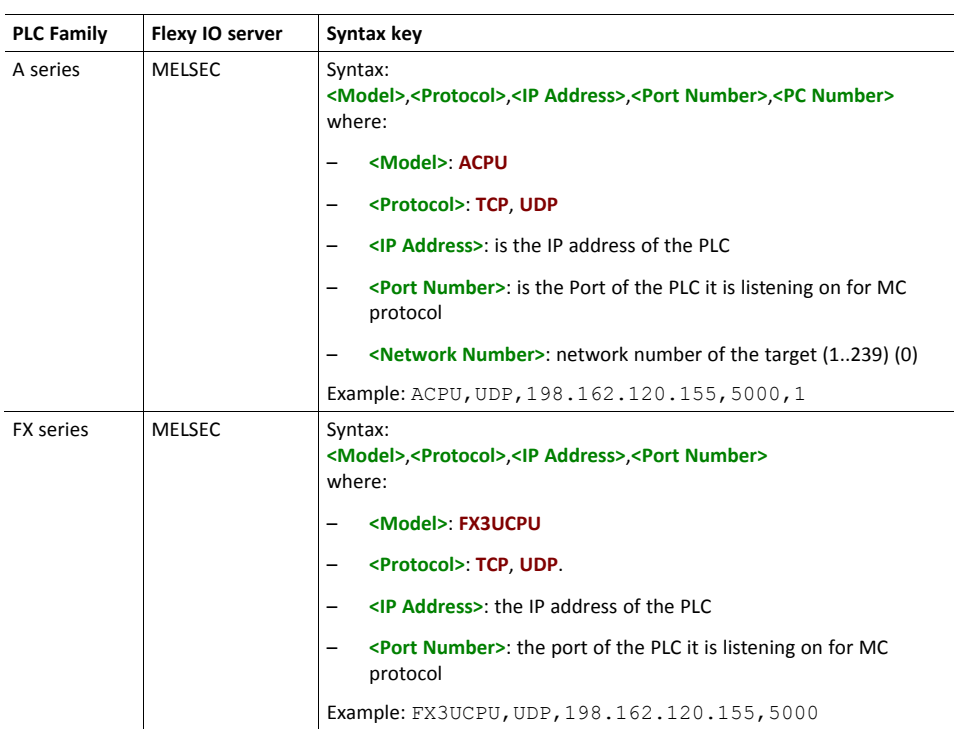

Even though there are only three topics, the Ewon Flexy can support polling from more than three PLCs on the same IO server.

To poll from more than three PLCs, do not specify the device address in the topic. Instead, include the device address as part of the tag address as described later in this document.

When entering a device address, a helper appears to indicate if the address uses a valid syntax for this IO server. An address using a valid syntax is displayed in green and an invalid syntax in red.

b. Set the *Poll rate*.

The poll rate is the refresh rate in ms (milliseconds) applicable to all data registers that is included in this topic. If you leave this field blank, the default value applied will be 2000 ms (2 seconds).

If you have tags that need to refreshed at a different rates, enable and configure multiple topics.

5. Click on *Update* to save your settings.

### **4.3 Create Tags in the Flexy**

- <span id="page-9-0"></span>1. Select the *Values* option from the Tags menu.
- 2. Switch the "Mode" to **Setup**.

| Q Filter tree                   | Values               |                                  |              |         |                                                                              |        |                 |                |           |                |            |   |         |                   |          |                   |
|---------------------------------|----------------------|----------------------------------|--------------|---------|------------------------------------------------------------------------------|--------|-----------------|----------------|-----------|----------------|------------|---|---------|-------------------|----------|-------------------|
| Home                            |                      |                                  | Q Filter     |         |                                                                              |        | ø<br>$\Box$ Add |                |           |                |            |   |         |                   |          |                   |
| <b>2</b> Summary                |                      | MODE SETUP                       | ٨            | $\circ$ | z                                                                            | œ      | Name            | Type           | IO Server | Topic          | IO Address | ÷ | Value   | Unit              |          |                   |
| <b>Tags</b>                     |                      | $\ddot{}$<br>PAGES<br><b>All</b> | $\checkmark$ | $\sim$  | $\sim$                                                                       | $\sim$ | COM_Status      | Floating point | MELSEC    | A              | status     |   |         | No unit           |          |                   |
| values                          |                      |                                  |              |         | $\sim$                                                                       | $\sim$ | $\sim$          | $\sim$         | Q_Tag     | Floating point | MELSEC     | A | D100    |                   | $-14696$ | $\bullet$ No unit |
| A Alarms                        | $\bullet$<br>Default |                                  |              |         | $\begin{array}{cccccccccccccc} \vee & \vee & \vee & \vee & \vee \end{array}$ | $\sim$ | Q_Tag2          | Floating point | MELSEC    | A              | D101       |   | $\circ$ | $N$ o unit        |          |                   |
| $\rightleftharpoons$ 10 Servers | System               |                                  | $\sim$       |         | マーマーマー                                                                       |        | $Q_X$           | Floating point | MELSEC    | A              | x0         |   | $\,0\,$ | $\bullet$ No unit |          |                   |

**Fig. 3 Tag setup**

- 3. Click the *Add* button to open the tag configuration window.
- 4. Enter the *parameters of the tag* you want to create:
	- a. Enter a *Tag Name*.

Free text: only alphanumerical and "\_" (no spaces, no symbols "-, =, %, \$, @, #, ..." or special character).

It must begin with a character (no figures, special character, ...).

- b. Enter a *Description*. Free text.
- c. Select **MELSEC** as IO server.
- d. Enter a *Topic Name*: A, B or C.

The topic must have been configured in the IO server page (see *[Configure](#page-7-2) the IO Server, [p.](#page-7-2) 6*).

e. Enter the *PLC register* in the "Address" field which will be polled from the PLC.

As the address is entered, a tag helper appears to help properly format the tag address.

Typical examples addresses:

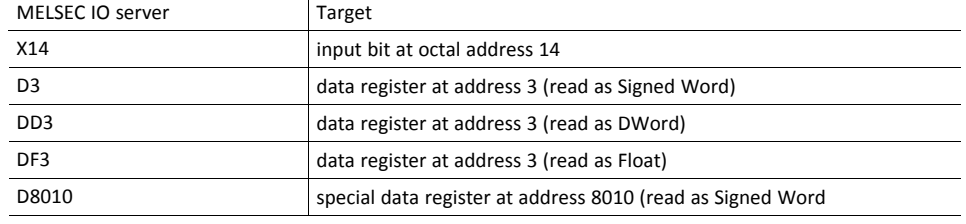

If you enter a wrong address syntax, the tag creation will be rejected and an error message will be displayed.

For more information on data register ID syntax, see *[Mitsubishi](#page-16-0) Tag Address Syntax, p. [15](#page-16-0)*.

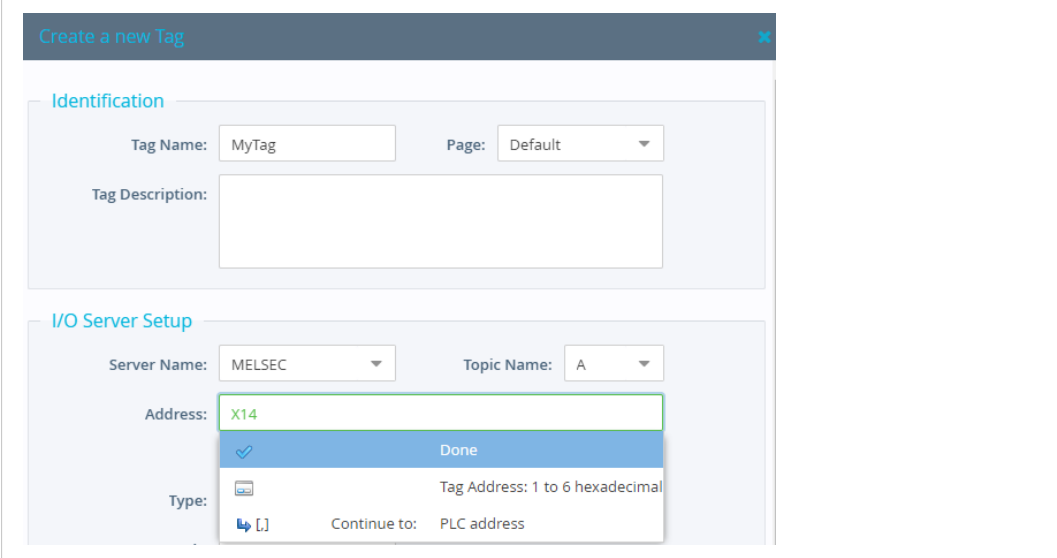

f. *Type*: The data type of the tag such as *Floating Point* or *Boolean*.

The *Automatic* option lets the Ewon Flexy decide the format depending on the IO server register/modifier type.

**Fig. 4 Tag setup 2**

- 5. [Optional] The remaining fields are mostly left with their default value:
	- *Force Read Only*: Unchecked is the default.

When it is checked, users will not be able to change a value in *View* mode on the *Values* page.

*The tag remains read/write for commands written in the embedded BASIC script program or on custom*  $\mathbf{f}$ *webpages.*

– *Ewon value*: Defaults are *\*1+0*.

This field applies a *scale factor* and an *offset* to the raw value coming from the IO server.

The scale factor and offset are float values. Negative values are accepted.

TAGval = IOSERVERval \* scale factor + offset.

6. Click the *Add* button when your tag configuration is complete.

If everything is OK the new tag appears in the tag list.

You can repeat the same sequence for any other tags. If you need to create new tags that have almost the same properties as an existing tag in the list, select the source tag and click the *Add as selected* option.

All properties of the existing tag will be copied in the new tag creation wizard. Copied properties include the tag name. Since the tag name must be unique, make sure you change the name of the new tag.

It is the first selected tag that will be copied if more than one single tag is selected in the list.

### **4.4 Monitor Tags**

<span id="page-11-0"></span>You can change the mode to **View** to monitor tags values and their status.

| Values                       |                |         |        |           |                                                    |   |          |         |                                                        |  |  |
|------------------------------|----------------|---------|--------|-----------|----------------------------------------------------|---|----------|---------|--------------------------------------------------------|--|--|
| <b>VIEW</b><br><b>MODE</b>   | Q Filter       |         |        |           | ø<br><b>EEE</b><br><b>Historical Logging Table</b> |   |          |         |                                                        |  |  |
|                              | △              | $\circ$ | z      | <b>CB</b> | Name                                               | ❤ | Value    | Unit    | <b>Tag description</b>                                 |  |  |
| <b>VIEW MODE SETTINGS</b>    | ▲              | $\sim$  |        | $\sim$    | COM Status                                         |   |          | No unit | Communication Status with Mitsubishi (1=OK, 2= NOT OK) |  |  |
| Autosave tag value<br>٦      | $\mathbb A$    | $\sim$  | $\sim$ | $\sim$    | Q_Tag                                              |   | $-14597$ | No unit |                                                        |  |  |
| Auto edit the next tag<br>٦. | $\mathbbm{R}$  | $\sim$  | $\sim$ | $\sim$    | Q_Tag2                                             |   | $\circ$  | No unit |                                                        |  |  |
|                              | ٠              | $\sim$  | $\sim$ | $\sim$    | $Q_{X}$                                            |   | $\circ$  | No unit |                                                        |  |  |
| <b>PAGES</b>                 | $\blacksquare$ |         | マーマー   | $\sim$    | Q <sub>0</sub>                                     |   | 0        | No unit |                                                        |  |  |
|                              |                |         |        |           |                                                    |   |          |         |                                                        |  |  |

**Fig. 5 Monitor tags**

This page shows the tags and their last polled values as well as alarm information and logging information for tags with alarming and logging enabled.

The page refreshes automatically at the rate set on the bottom of the page.

On this page, you can sort, filter, and search for tags to easily find specific tags.

Information about configuring additional tag features is available in the *Flexy Family Reference Guide*, see *Related [Documents,](#page-4-3) p. 3*.

You can change the value of tags that are configured as read/write (unless the box *Force Read Only* was ticked in the tag creation wizard).

To change the value of a tag:

- 1. Select the tag and press the *Edit Value* button, or double click its current value.
- 2. Enter the new value.
- 3. Click the *Apply* button to update all of the edited tags.

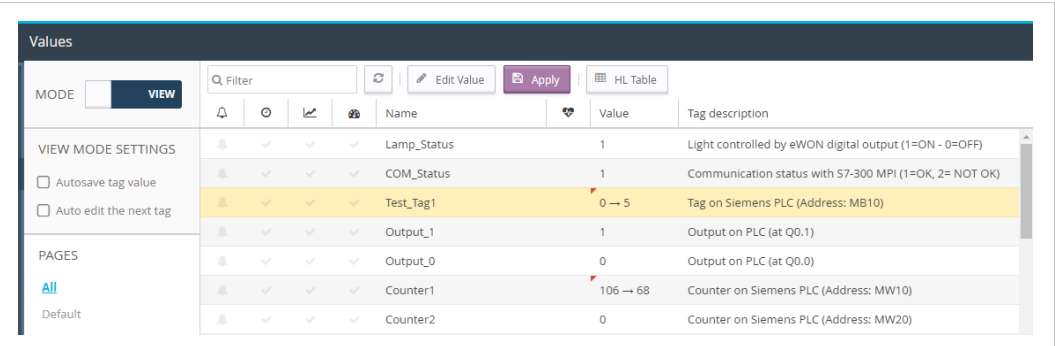

![](_page_12_Figure_6.jpeg)

By clicking the *Apply* button, the Ewon Flexy sends the new values to the registers of the PLC. Since the value displayed in the value column is the last value read from the PLC, the new value will not appear until the next poll takes place.

# **5 Troubleshoot Tags in Error**

<span id="page-13-0"></span>A tag value displayed with a red icon in the *Quality/Status* column indicates that the quality for this value is considered as *bad*.

![](_page_13_Picture_509.jpeg)

![](_page_13_Figure_5.jpeg)

As long as the quality of the displayed value is *good*, no icon appears in this column.

More information about the nature of the problem can be obtained by placing the mouse cursor on the icon.

| Values                        |                |               |               |                                           |            |           |                  |         |                                                        |  |
|-------------------------------|----------------|---------------|---------------|-------------------------------------------|------------|-----------|------------------|---------|--------------------------------------------------------|--|
| <b>MODE</b><br><b>VIEW</b>    | Q Filter       |               |               | ø<br>囲<br><b>Historical Logging Table</b> |            |           |                  |         |                                                        |  |
|                               | ×<br>↵         | $\odot$       | معا           | æ                                         | Name       | v         | Value            | Unit    | Tag description                                        |  |
| <b>VIEW MODE SETTINGS</b>     | $\blacksquare$ | $\sim$        | -SI 1979      | $\sim$                                    | COM Status |           |                  | No unit | Communication Status with Mitsubishi (1=OK, 2= NOT OK) |  |
| $\Box$ Autosave tag value     | л              | $\sim$        | $\sim$ $\sim$ | $\sim$                                    | Q_Tag      | 0         | No communication | unit    |                                                        |  |
| $\Box$ Auto edit the next tag | А              | $\sim$        | $\sim$        | $\sim$                                    | Q_Tag2     | $\bullet$ | $\circ$          | No unit |                                                        |  |
|                               | A              | $\mathcal{A}$ |               | 150                                       | $Q_{X}$    |           | $\circ$          | No unit |                                                        |  |
| <b>PAGES</b>                  | $\mathbb{A}$   | ーマーマー         |               | $\mathcal{A}$                             | $Q_0$      |           | $\circ$          | No unit |                                                        |  |

**Fig. 8 Tag error with description**

To get more information about the nature of the error and the sequence of events before and after the error occurred, you can check the events appearing in the *Event Log*.

| <b>Event Logs</b>   |          |                                 |                   |   |        |       |            |                          |
|---------------------|----------|---------------------------------|-------------------|---|--------|-------|------------|--------------------------|
| Q Filter            |          | ÷<br>ø<br>Items to display: 500 | Class: All Events | ٠ | Level: | Trace |            | $\overline{\phantom{a}}$ |
| Time                | Event    | <b>Description</b>              |                   |   |        |       | Originator |                          |
| 13/06/2019 21:37:50 | 22307    | smbs-Connect socket failed      |                   |   |        |       | mbsio      | $\blacktriangle$         |
| 13/06/2019 21:37:47 | 22307    | smbs-Connect socket failed      |                   |   |        |       | mbsio      |                          |
| 13/06/2019 21:37:19 | $-22503$ | mbsios-Tag disabled (Nb Tag: 1) |                   |   |        |       | http       |                          |

<span id="page-13-1"></span>**Fig. 9 Mitsubishi IO server — Error logs**

### **5.1 False Positive**

A single tag in error (*truly bad*) can cause a number of other (*good*) tags to appear in error as well because tag requests and responses are grouped in one single *envelope* for communication optimization purposes. The whole group is then affected with the same error status.

During commissioning or maintenance, you may want to isolate the *truly bad* tag from the others. Therefore, you have to disable the polling of tags in error. Disabling the polling of tags in error is especially useful for debugging purpose.

This can be done in the *IO Server* ► *Global Settings* parameters.

| Q Filter tree                 |           |                                   | IO Servers global configuration   |                       |                                                   |                                                                              |  |  |  |  |
|-------------------------------|-----------|-----------------------------------|-----------------------------------|-----------------------|---------------------------------------------------|------------------------------------------------------------------------------|--|--|--|--|
| Home<br><b>IO Servers</b>     |           | eWON servers and gateway IP ports |                                   |                       |                                                   |                                                                              |  |  |  |  |
| Summary<br>m                  |           | General                           |                                   |                       |                                                   |                                                                              |  |  |  |  |
| <b>Tags</b>                   |           | 三 Global Settings                 | <b>Modbus TCP Port:</b>           | 502                   |                                                   | These changes will only be effective after reboot                            |  |  |  |  |
| Values                        |           | <b>IO Servers List</b>            | <b>EtherNet/IP Port:</b>          | 44818                 |                                                   | These changes will only be effective after reboot                            |  |  |  |  |
| <b>Alarms</b><br><b>MEM</b>   |           | <b>ISOTCP Port:</b>               | 102                               |                       | These changes will only be effective after reboot |                                                                              |  |  |  |  |
| Summary                       |           | EWON                              | <b>FINS Port:</b>                 | 9600                  |                                                   | These changes will only be effective after reboot                            |  |  |  |  |
| <b>E</b> History              |           | <b>MODBUS</b>                     |                                   |                       |                                                   |                                                                              |  |  |  |  |
| $\rightleftarrows$ IO Servers | ٠         | <b>OPCUA</b>                      | <b>Advanced Parameters</b>        |                       |                                                   |                                                                              |  |  |  |  |
| <b>Diagnostic</b>             |           | DF1                               |                                   | Disable Tags in Error |                                                   |                                                                              |  |  |  |  |
| D Logs                        | $\bullet$ | <b>ABLOGIX</b>                    | <b>Default TCP RX/TX Timeout:</b> | 1000                  | MSec                                              | Minimum 500. Applies to all IO servers (except Modbus) after next<br>reboot. |  |  |  |  |
| œ<br><b>Status</b>            | $\bullet$ | S73&400                           |                                   |                       |                                                   |                                                                              |  |  |  |  |

**Fig. 10 Disable tags in error**

**This page intentionally left blank**

## **A Mitsubishi Tag Address Syntax**

<span id="page-16-0"></span>The following convention for the address syntax is in place:

IO server configuration

#### **IO Server Configuration**

![](_page_16_Picture_743.jpeg)

### **A.1 Memory Types**

<span id="page-16-1"></span>![](_page_16_Picture_744.jpeg)

If no modifier is included, the modifier-type in bold will be used.

### **A.2 Modifiers**

<span id="page-17-0"></span>![](_page_17_Picture_492.jpeg)

To avoid loss of precision due to integer to float conversion, choose the right storage *DataType* for your tag(s).

![](_page_17_Picture_493.jpeg)

![](_page_17_Picture_494.jpeg)

### **A.3 Status Register**

<span id="page-17-1"></span>The status tag is a special tag that returns information about the current state of the communication for a given device.

The status tag address syntax is as follows:

Status[Global Device Address]

You can define a status tag for each PLC used.

If you use the status address, the tag must be configured as an analog data type such as floating point or integer.

![](_page_17_Picture_495.jpeg)

**This page intentionally left blank**